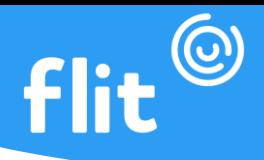

## **FLIT MULTI**

Ideal pra equipes internas, o Flit Multi pode ser instalado em um tablet que ficará fixado no local de trabalho onde os colaboradores farão o registro de ponto, semelhante ao que ocorria com o antigo relógio de ponto eletrônico, só que agora com muito mais tecnologia e praticidade. Ou até aquelas equipes que trabalham externos, mas em grupo, como obra por exemplo, no qual o dispositivo ficará com o encarregado e os colaboradores irão marcar o ponto nesse aparelho do encarregado ou até mesmo um dispositivo deixado fixo em algum local da "obra".

## **CADASTRO DE DISPOSITIVO**

**1º passo:** Localizar o Cadastro de dispositivos no Manager (plataforma de gestão do Flit). O cadastro de dispositivos fica situado em cadastros gerais, que pode ser encontrado no menu lateral;

**2º passo:** Clicar em Cadastrar Dispositivo. Vinculada ao cadastro de dispositivos e inserir uma Descrição;

**3º passo:** Selecionar a empresa que será vinculada ao cadastro de dispositivos e inserir uma Descrição.

**4º passo**: Em Parâmetros, configurar o comportamento dos recursos do aplicativo, como localização e visibilidade da matrícula dos colaboradores no momento da marcação. Basta clicar em Adicionar que será gerado um PIN para login no Flit Multi.

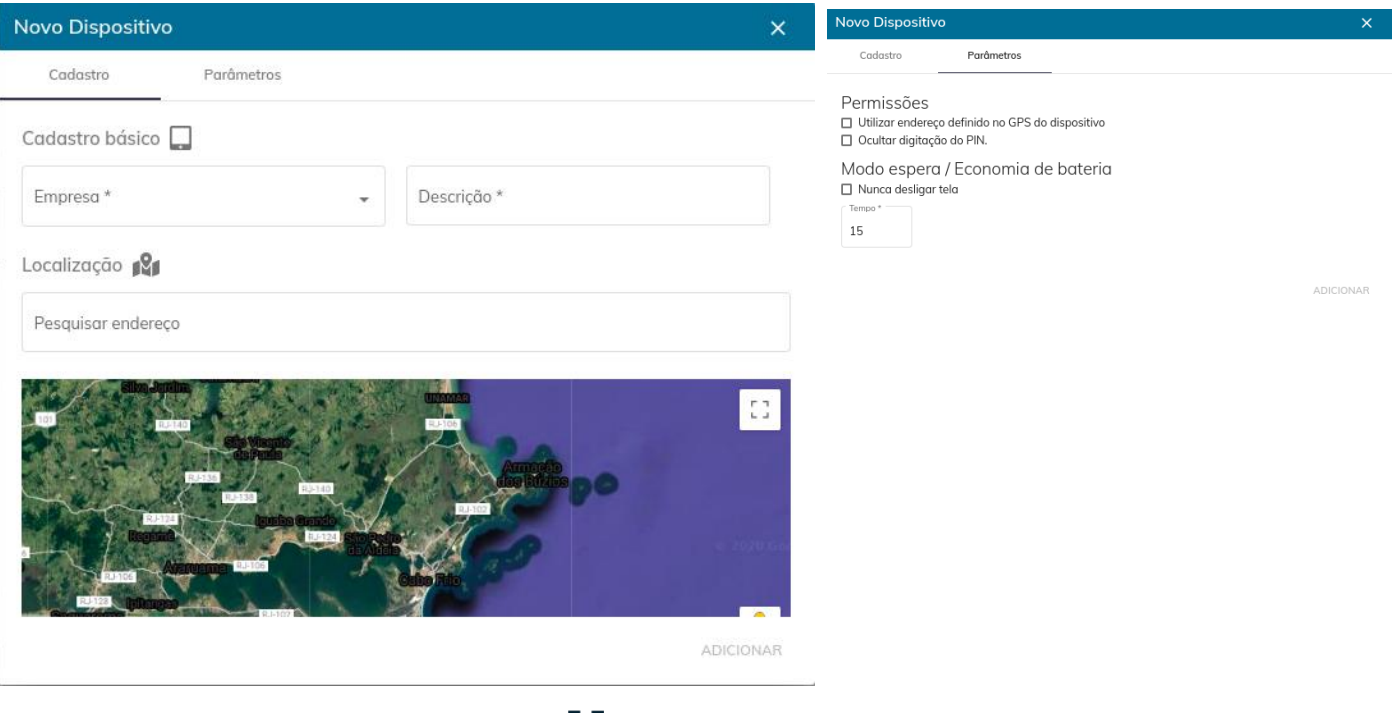

<u>directon</u>

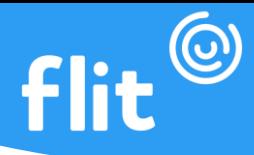

**Após o procedimento para cadastrar um dispositivo, basta clicar em Adicionar que será gerado um PIN para login no Flit Multi.**

**Observação:** Se a opção "Utilizar endereço definido no GPS do dispositivo" estiver desmarcada, a localização será pré-definida. Então será necessário voltar a aba **Cadastro** e inserir o endereço no campo para pesquisa de endereço. Após isso, é necessário clicar no mapa para informar exatamente o local onde as marcações serão realizadas.

## **DOWNLOAD DO APLICATIVO**

**1º passo:** Entrar na loja **PlayStore** ou **AppStore**;

**2º passo:** Procurar pelo aplicativo **Flit Multi** ou baixar pelo Qrcode

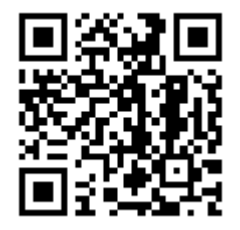

**3º passo:** Após localizar o aplicativo, clicar em **Instalar** e aguardar até que o donwload seja finalizado.

## **LOGIN NO APLICATIVO**

**1º passo:** Inserir no campo CNPJ/CPF o documento da empresa na qual as marcações serão realizadas;

**2º passo:** Inserir no campo PIN o código gerado no cadastro de dispositivo vinculado a empresa inserida no campo CNPJ/CPF;

**3º passo**: Clicar em Entrar.

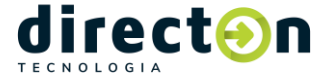

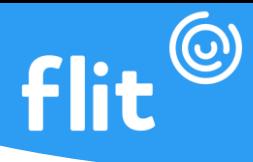

**Observação:** Para fazer login no Flit Multi, a empresa precisa necessariamente estar vinculada a um cadastro de dispositivo, mencionado anteriormente

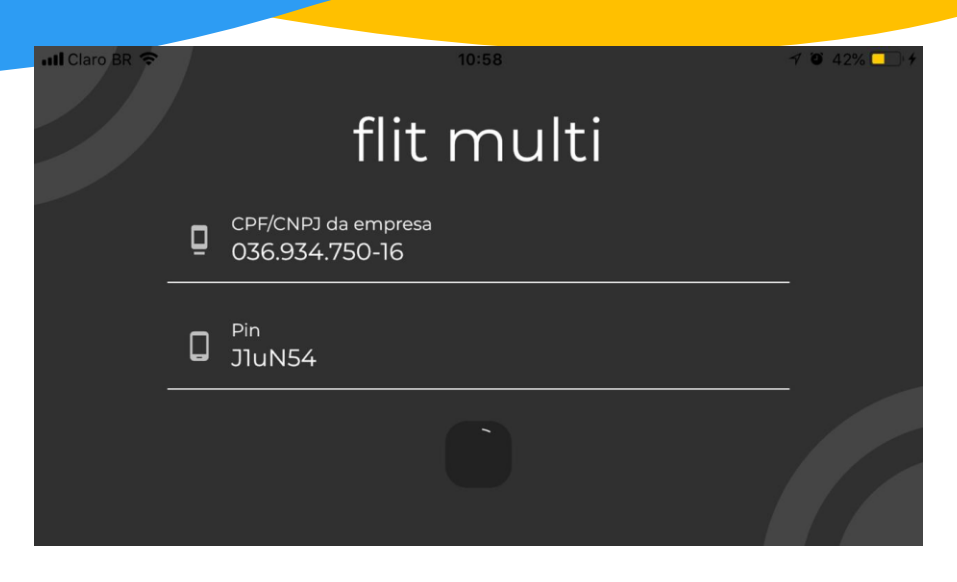

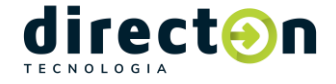